# **ADAPTIVE**

# **How to connect ALPHA signs to Data Highway Plus using the BridgePort**

#### **Introduction**

This document explains how to set up the BridgePort to act as an interface between a Data Highway Plus industrial network and an ALPHA sign network, as illustrated below:

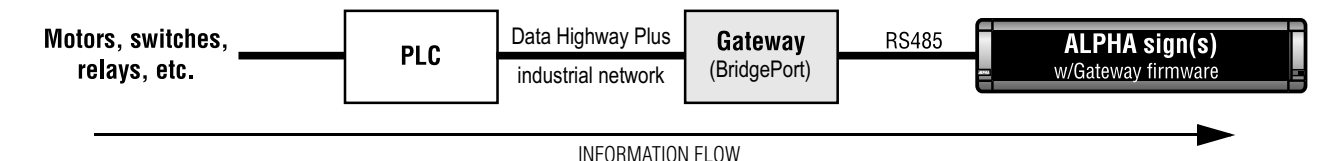

#### **NOTE: In the event of a communication failure, caused by any means, messages may not be displayed on a sign.**

Specifically, this document describes how to:

- connect the BridgePort to a Data Highway Plus PLC and to one or more ALPHA signs,
- use **BridgePort Configuration Editor** software to set up the BridgePort so that it interfaces between a Data Highway Plus PLC and an ALPHA sign network,
- use **Gateway Messaging Software** to program messages and variables into ALPHA signs, and
- use **RSLogix 500** software to program a Data Highway Plus PLC to send data to and from the BridgePort and ALPHA signs.

#### <span id="page-0-0"></span>**Related documents**

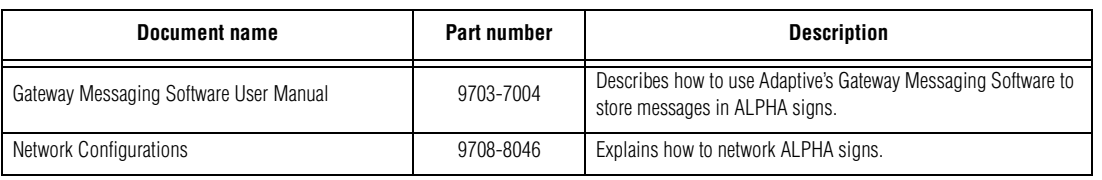

# **BridgePort description**

The BridgePort is an intelligent Data Highway Plus-to-serial communications interface unit. It allows data exchange between a Data Highway Plus host PLC and ALPHA signs equipped with the Gateway firmware option.

<span id="page-1-0"></span>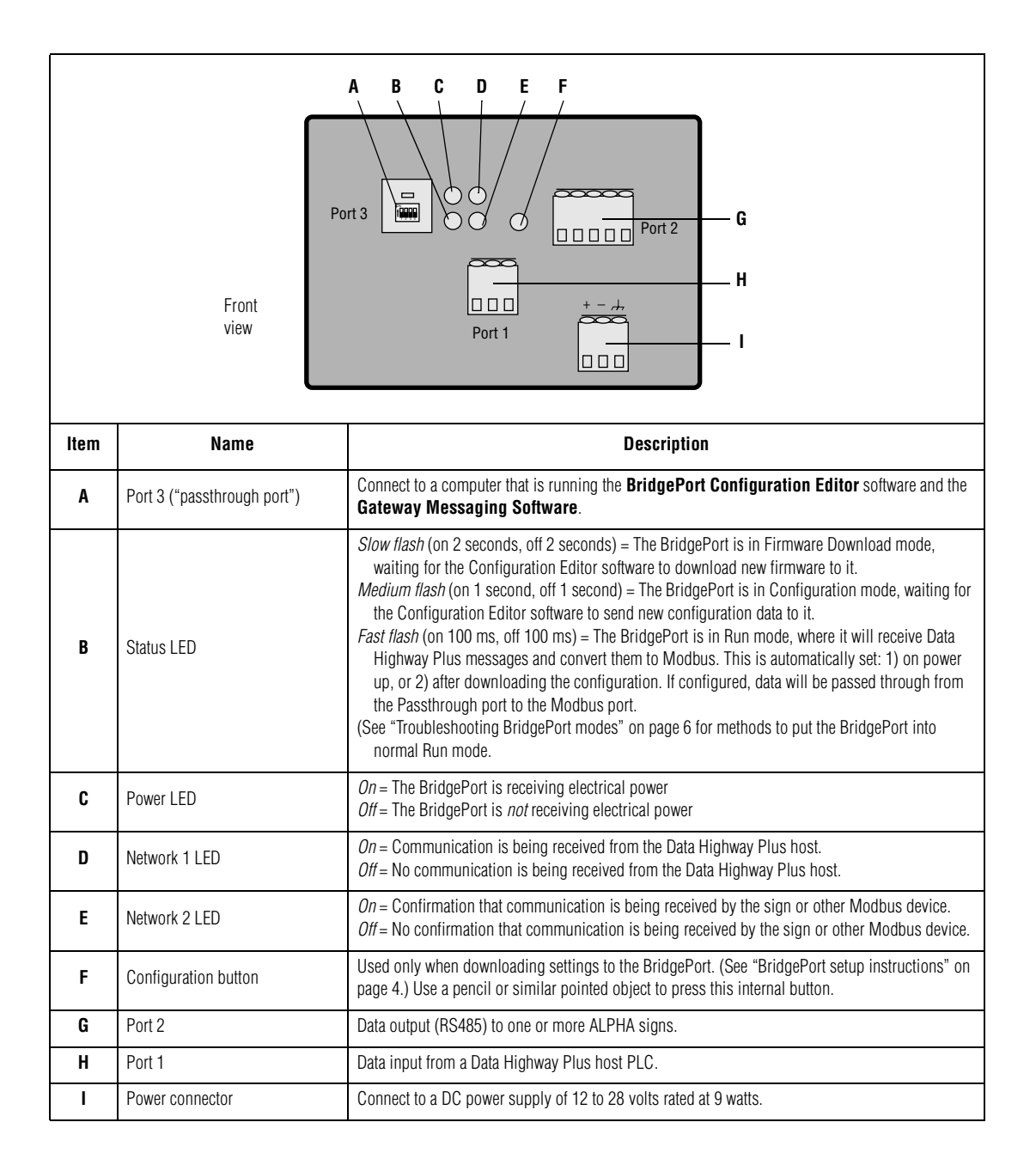

# <span id="page-2-0"></span>**BridgePort interconnection diagram**

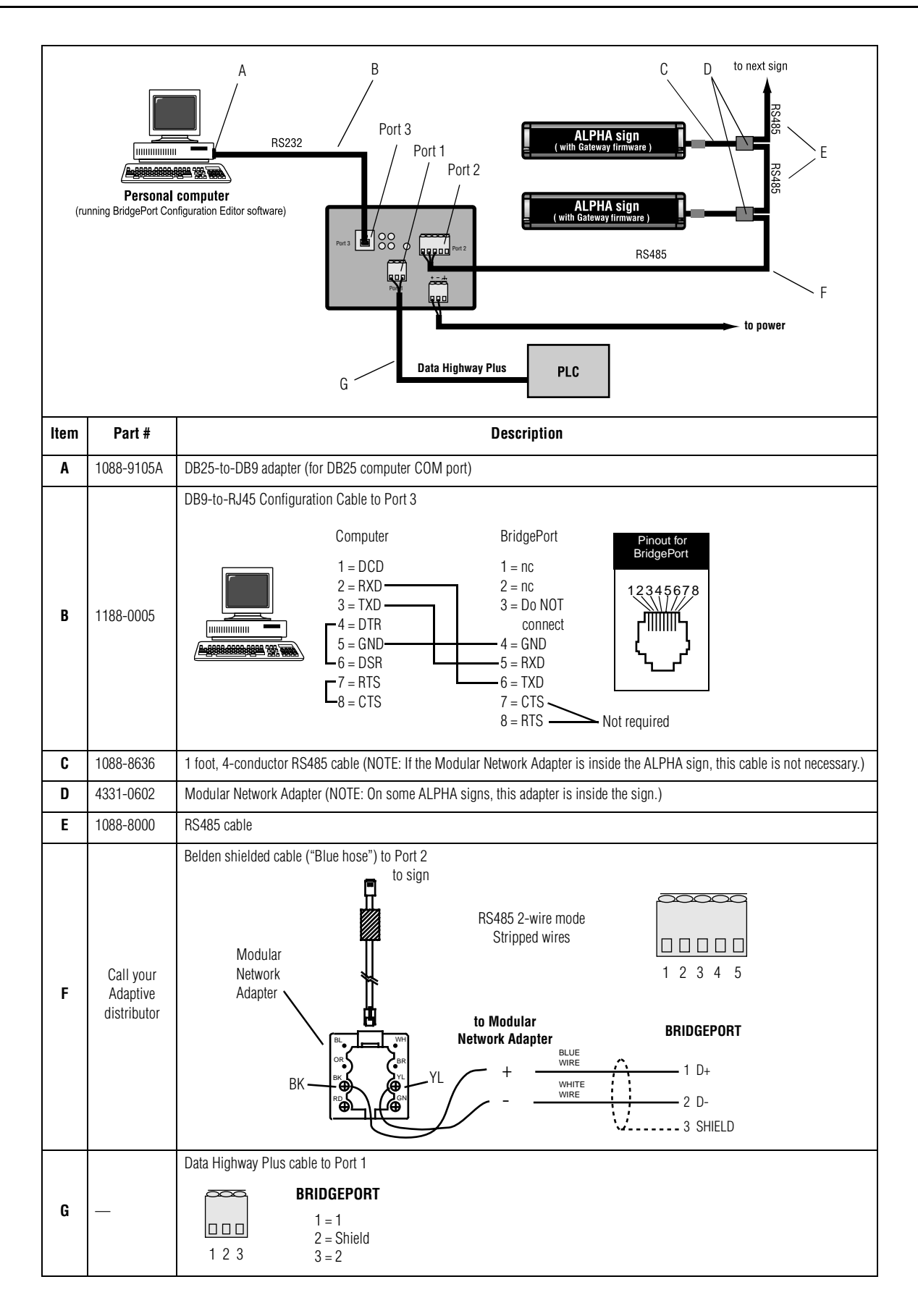

# <span id="page-3-0"></span>**BridgePort setup instructions**

- 1. Attach a computer to the BridgePort. (See ["BridgePort interconnection diagram" on page 3](#page-2-0).)
- 2. If not already installed, install the **BridgePort Configuration Editor** software on the computer that will be used to program the BridgePort.

#### **Create the project file**

3. Start the **BridgePort Configuration Editor** software. A screen similar to the following will appear.

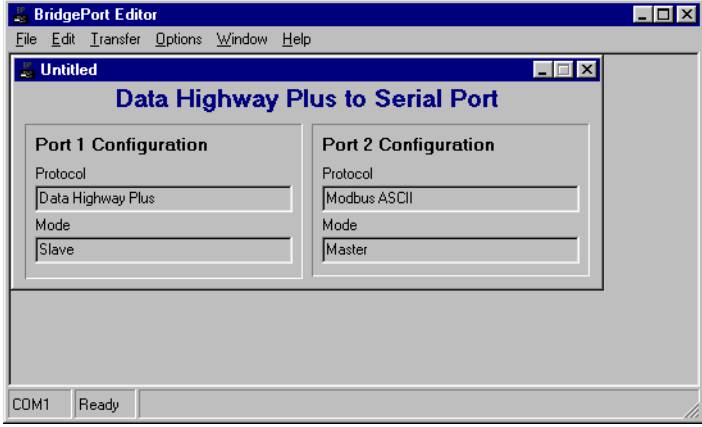

- NOTE: If the **BridgePort Configuration Editor** opens with an empty screen instead of with the "Data Highway Plus to Serial Port" window, you must create a new "project" file by selecting *File > New*.
- 4. Select *Edit* > *Unit Configuration* and make sure that *Slave --> Master* is selected, to set the BridgePort to slave mode.

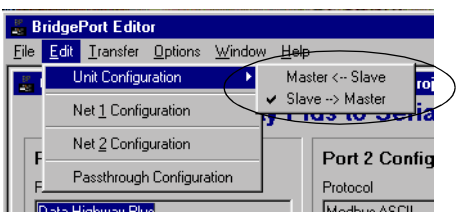

5. Save the project by selecting *File* > *Save*. If prompted with a "Save As" window, provide an appropriate name and location.

#### **Set up the COM port**

6. Select *Options* > *Set COM Port* and choose the PC COM Port you will use to communicate with the BridgePort. (The default is COM 1.)

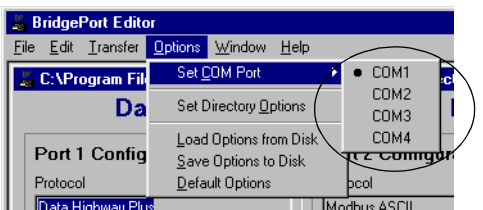

7. (Optional) Once a COM Port is selected, you may wish to save this setting by selecting *Options* > *Default Options*. If you do not do this, the COM port setting may revert to a former setting. The COM port setting is not part of the project, so saving the project will not save the COM port setting.

#### **Set up PLC communication (Port 1)**

8. Select *Edit* > *Net 1 Configuration* to set up Port 1 on the BridgePort.

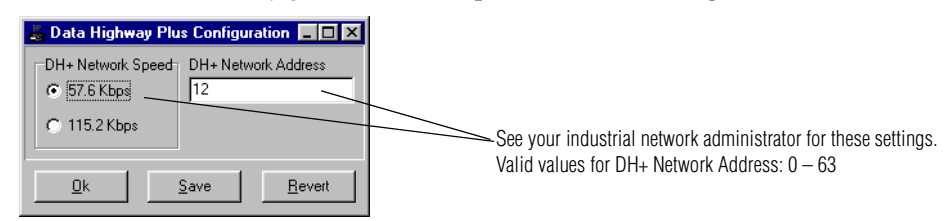

9. Select *Save*. You will be notified that the information was saved. Click *Ok* to exit this screen.

#### <span id="page-4-0"></span>**Set up ALPHA sign communication (Port 2)**

10. Select *Edit* > *Net 2 Configuration* to set up Port 2 on the BridgePort so that it can communicate with ALPHA signs equipped with the Gateway firmware option.

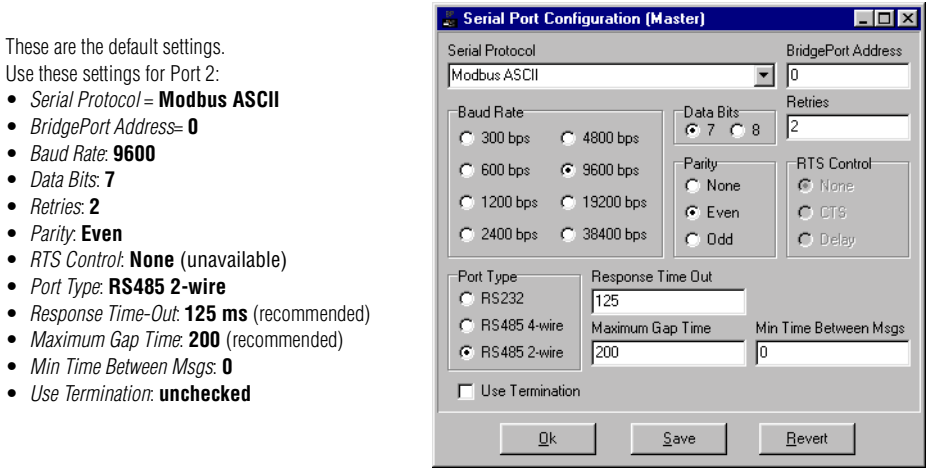

11. Select *Save*. You will be notified that the information was saved. Click *Ok* to exit this screen.

# **Set up the "Passthrough" port (Port 3)**

12. Select *Edit > Passthrough Configuration* to set up Port 3.

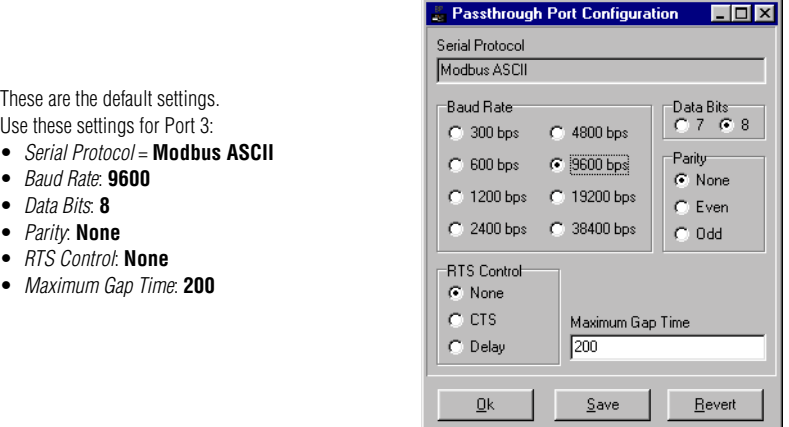

- 13. Select *Save*. You will be notified that the information was saved. Click *Ok* to exit this screen.
- 14. Select File > *Save* to save all the project settings you just entered.

#### <span id="page-5-1"></span>**Download the project settings to the BridgePort**

- 15. After you have completed making changes to the project settings, push the Configuration button on the BridgePort, shown as Item ["F" on page 2](#page-1-0).
- 16. Download the project settings to the BridgePort by selecting *Transfer > Download project* and follow the prompts, as shown here.

NOTE: After the download is complete, the BridgePort will go into normal run mode.

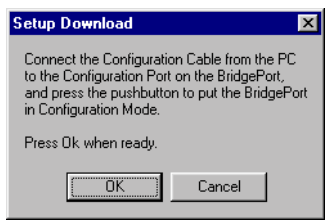

# <span id="page-5-0"></span>**Troubleshooting BridgePort modes**

There are three options to remove the BridgePort from configuration mode and put it back into normal run mode:

- 1. Download the project to the BridgePort (See ["Download the project settings to the BridgePort"](#page-5-1) above.)
- 2. Upload the project from the BridgePort to the PLC. (*Transfer > Upload project.*)
- 3. Cycle the power to the BridgePort off and on again.

#### **Program messages into the ALPHA sign**

Using Adaptive's **Gateway Messaging Software**, program messages and variables into any ALPHA signs in your network. Refer to ["Related documents" on page 1](#page-0-0).

# **PLC setup instructions**

To help you understand how to program a PLC and how it works with the BridgePort and ALPHA signs, this section and the pages that follow cover the basics of 5 different messaging functions. These basic examples are included in the numbered list, below, which also corresponds to the left-most column, "functions", in the table at the bottom of this page.

NOTE: Use **RSLogix 500** software for this setup.

NOTE: You must set up the I/O configuration according to your installation and environment prior to setting up the ladder logic program.

These examples illustrate the following basic messaging functions:

- 1. Write data to an ALPHA sign in a network…
	- a. to activate a message stored in a sign (as described in ["Activate a message stored in a sign." on page 8\)](#page-7-0)
	- b. to de-activate a message currently running on a sign
	- c. to send a variable value to update a message currently running on a sign.
- 2. Determine which messages are currently running on a sign.
- 3. Process prior message instructions.
- 4. Activate a message on all signs in a network.
- 5. Clear all messages currently running on a sign.

#### **Table 1: Important data for the examples**

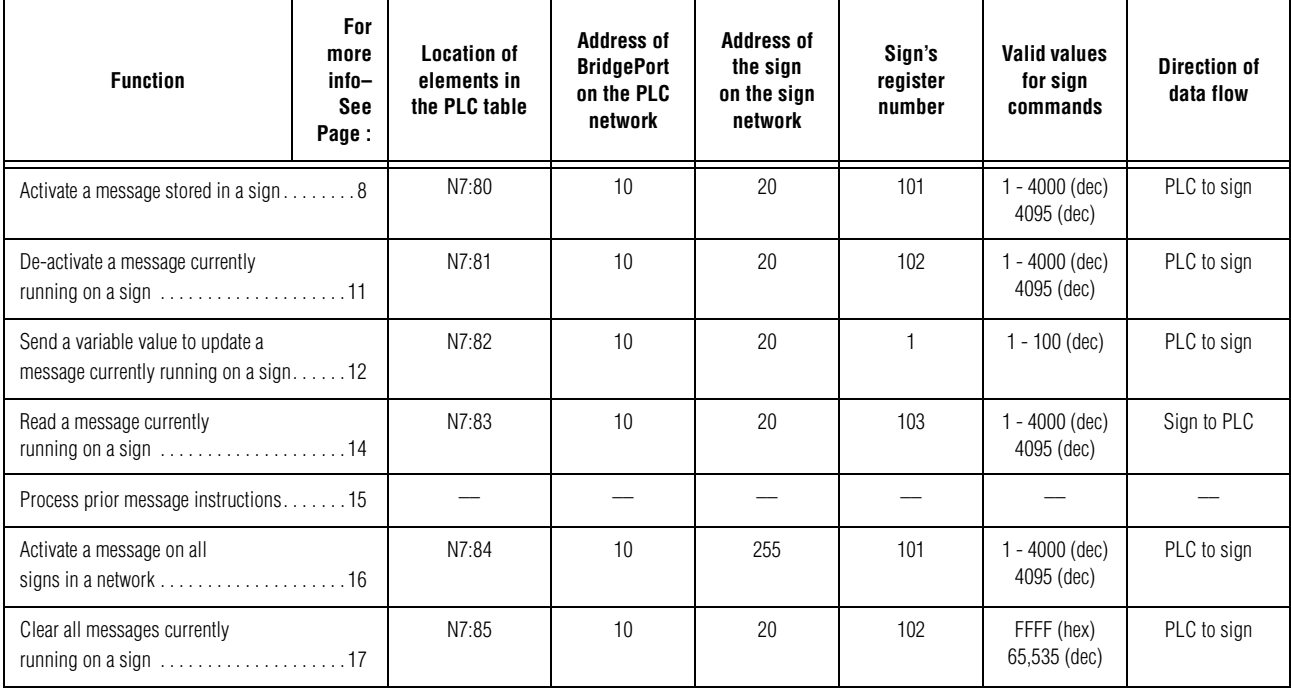

- NOTE: PLC element locations can be varied according to your needs; however, sign register numbers must be *exactly as stated above*. (See ["How data is stored in ALPHA signs" on page 18](#page-17-0) for better understanding of sign register numbers.)
- NOTE: For additional information on setting up a multi-sign network refer to [""Messaging options and](#page-9-0)  [individual sign addresses" on page 10](#page-9-0).

#### <span id="page-7-0"></span>**Activate a message stored in a sign.**

The number of the message that we want to activate (turn on) in the sign is located at N7:80 in the PLC data table. This data must be stored in register number 101 of sign 20.

1. Set up a message instruction in the ladder logic.

NOTE: See the table below this ladder logic diagram for explanations of its parameters.

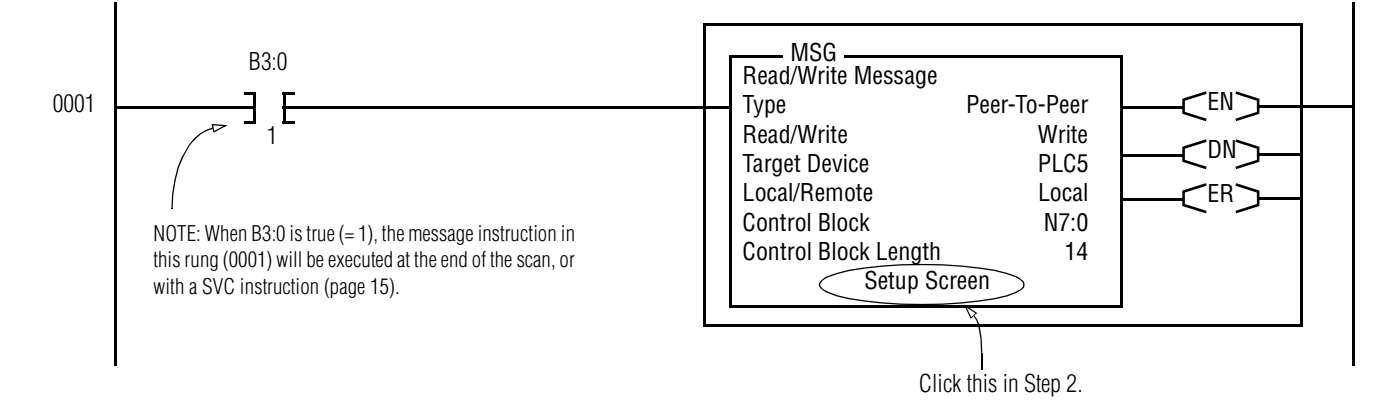

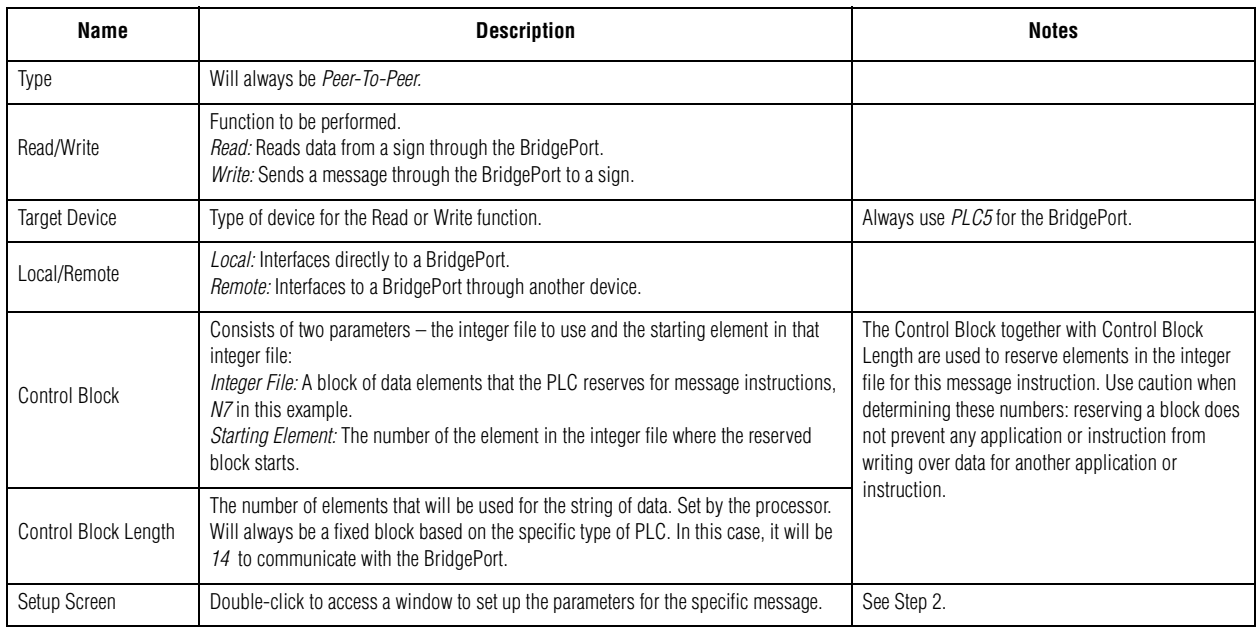

2. Click on *Setup Screen* in the message instruction shown above to access a window to set up the parameters for this specific instruction.

- 3. Set up the message parameters.
	- NOTE: The two main fields in the table, below ("This Controller", and "Target Device") correspond to the fields for message parameters in the screen shot:

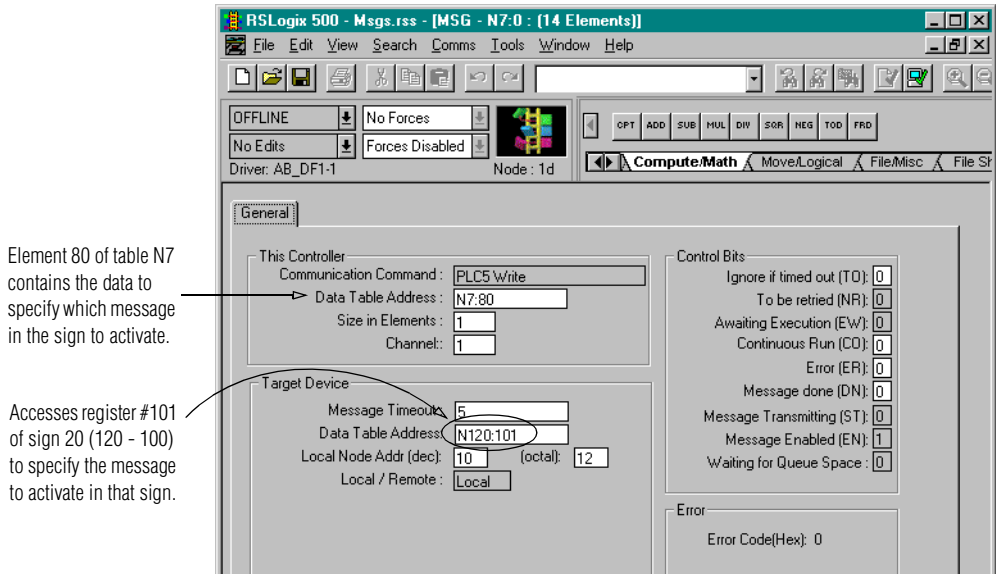

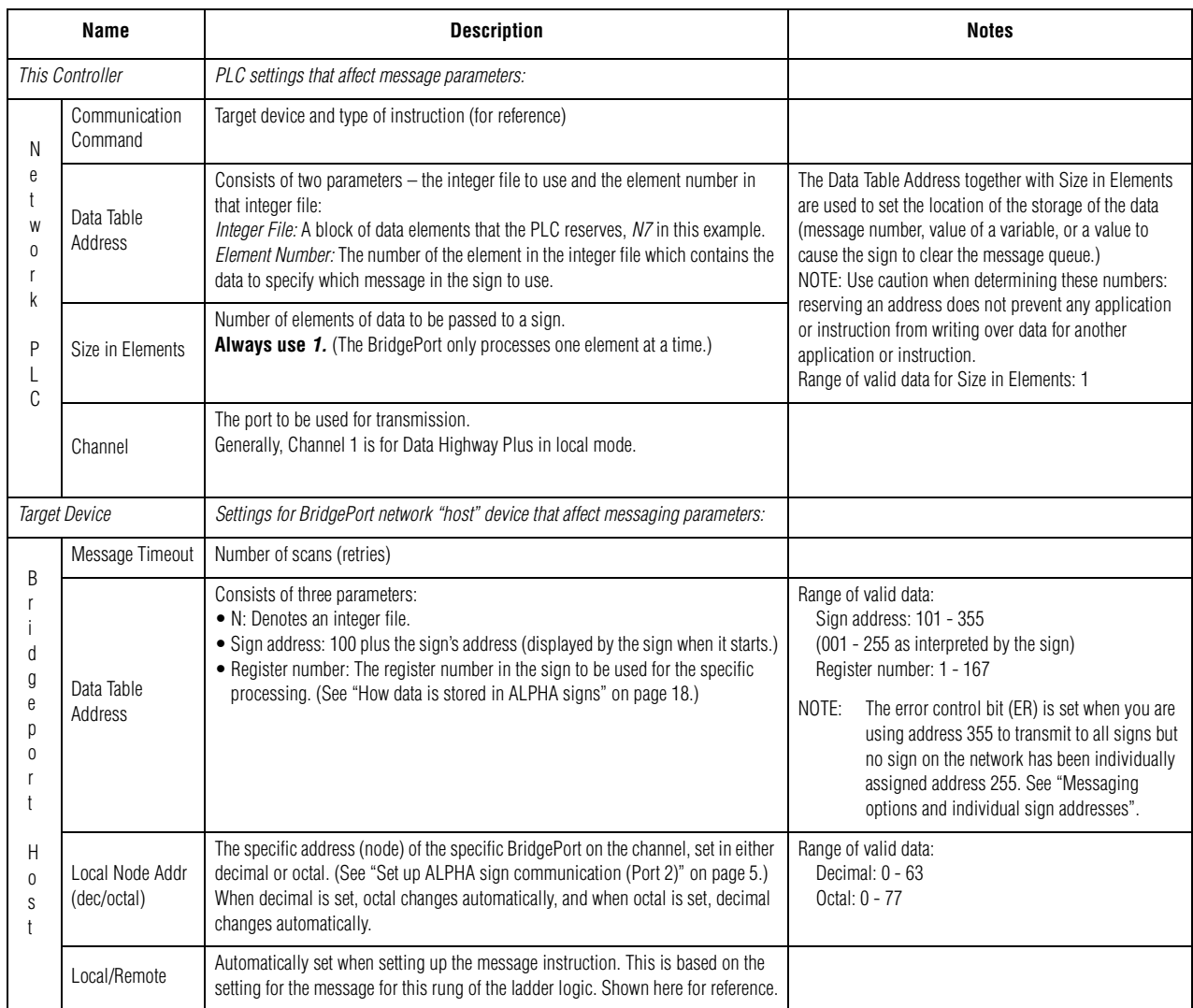

#### <span id="page-9-0"></span>**Messaging options and individual sign addresses**

You can use "address 355" in the messaging instructions to send a "broadcast" message to every one of the signs on your network. ([See "Activate a message on all signs in a network" on page 16.](#page-15-0))

However, Modbus ASCII protocol uses 'query and response' for every exchange of data. If no sign on your network has been assigned an individual address as the sign at "address 255", to provide the proper response to messaging instruction "355" (100 + 255), an error code is generated by "broadcast" messages.

- If your network is set up so that you have no particular need to avoid extraneous, incidental error codes, you can use the "address 355" broadcast messaging option. Message transmission and display remain unaffected whether or not a 'response' is generated from the sign network.
- If you must avoid error bits and at the same time have a need to maintain dedicated, individual communication with each one of your signs, (because each sign location can not appropriately display messages intended for all other locations, every time) assign multiple addresses for each messaging command.
- To avoid error bits you can:

Select one sign to be the target for messages that will be displayed on the entire network. Set only that sign's address to "255" so that it can provide the proper query response (100 + 255). All other signs on the network can then be assigned addresses from the valid range 1-254.

NOTE: If you ever need to send a message to that particular sign and that sign, only; you will need to change the sign's address prior to message transmission. The phsical accessibility of the sign addressed as "255" should be taken into account if this addressing option is used.

Refer to the section on "Using the Remote Control" near the end of your *Gateway Messaging Software* manual for an explanation of how a handheld remote keypad can be used to quickly change a sign's serial address. (Note–not all Gateway-compatible signs accept infrared commands.)

#### <span id="page-10-0"></span>**De-activate a message stored in a sign.**

The number of the message that we want to de-activate (turn off) in the sign is located at N7:81 in the PLC data table. This data must be stored in register number 102 of sign 20.

1. Set up a message instruction in the ladder logic.

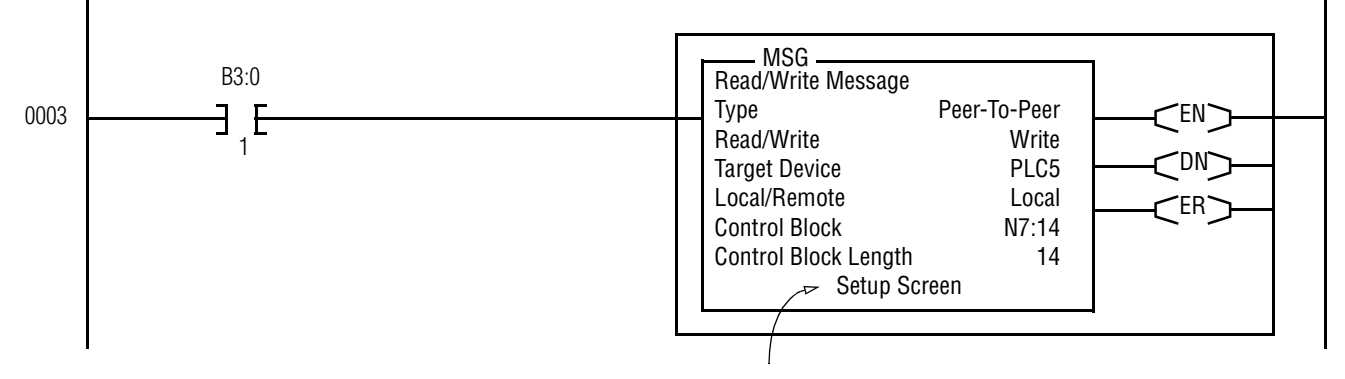

- 2. Click on *Setup Screen* in the message instruction shown above.
- 3. Set up the message parameters.

 $N<sub>7</sub>$ 

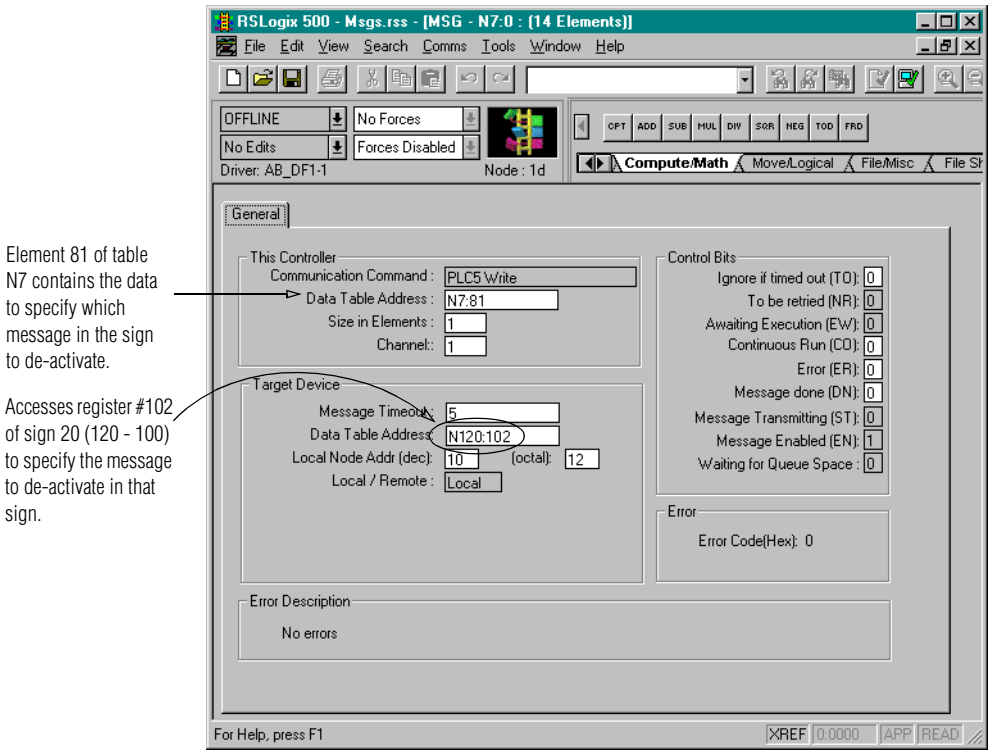

#### <span id="page-11-0"></span>**Send a variable value to update a message currently running on a sign**

The value of the variable data that we want to send to sign 20 is located at N7:82 in the PLC data table. This data may be stored in any register number of the sign as needed from 1 to 100, which is the range of registers reserved for variable data. We'll store it in register #1, as determined in Step 1 below.

1. Determine the variable register number using *Gateway Messaging Software* if you don't already know it. (Refer to the **Gateway Messaging Software User Manual**, P/N 9703-7004, for more information on using the software.)

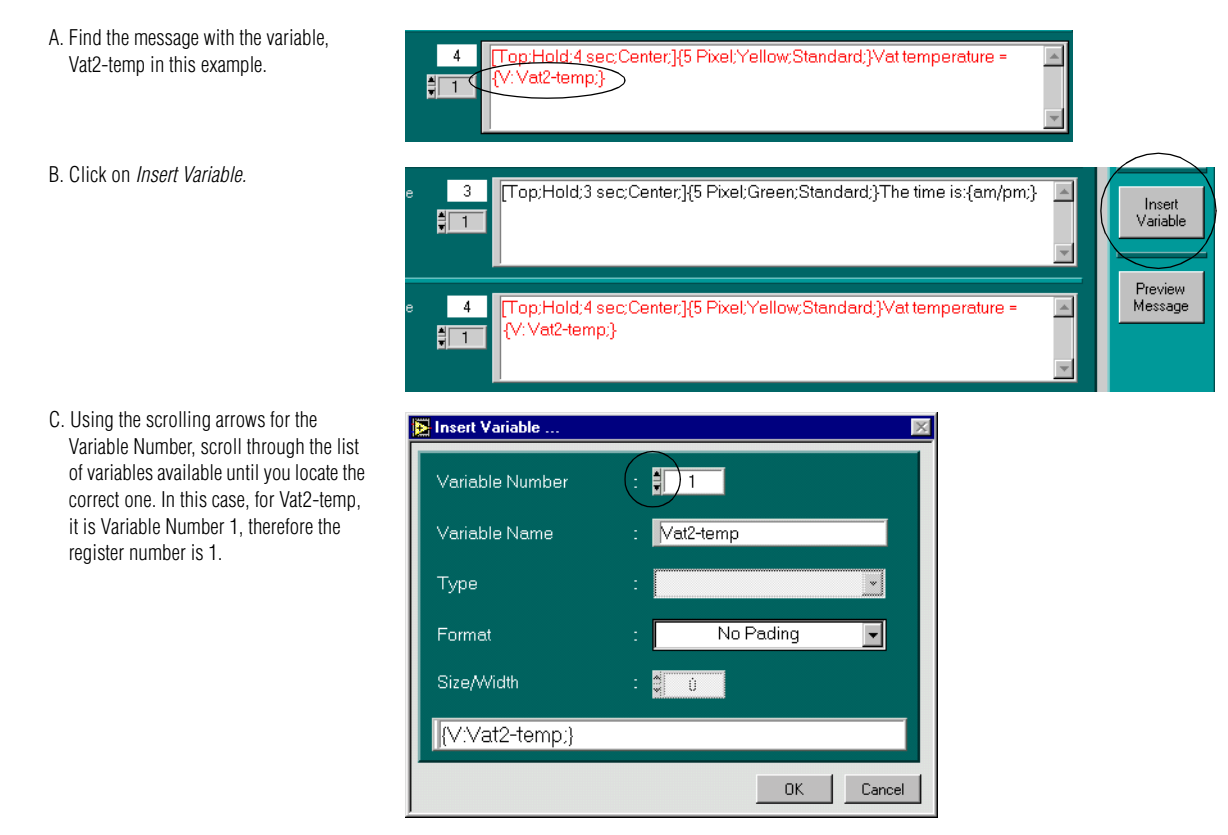

2. Set up a message instruction in the ladder logic to send the value of a variable to update a message in the sign.

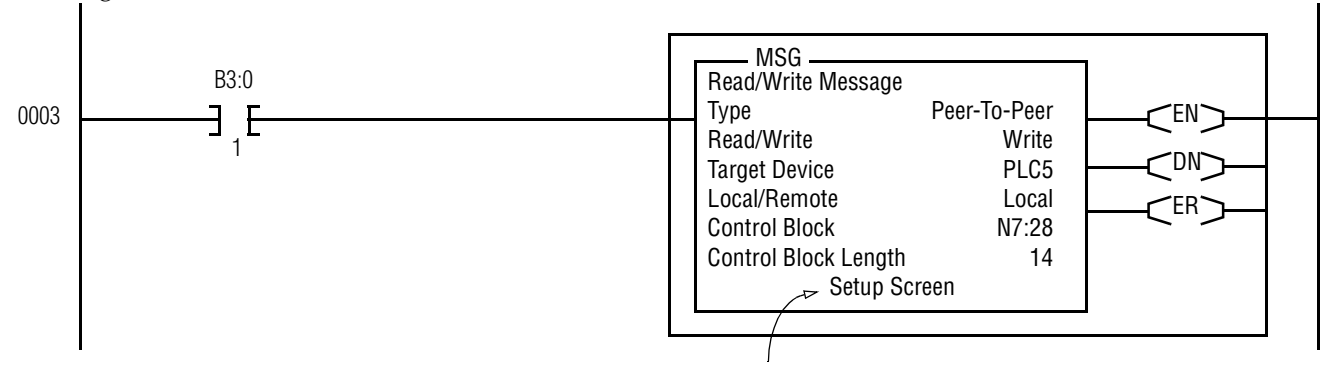

3. Click on *Setup Screen* in the message instruction shown above.

4. Set up the message parameters.

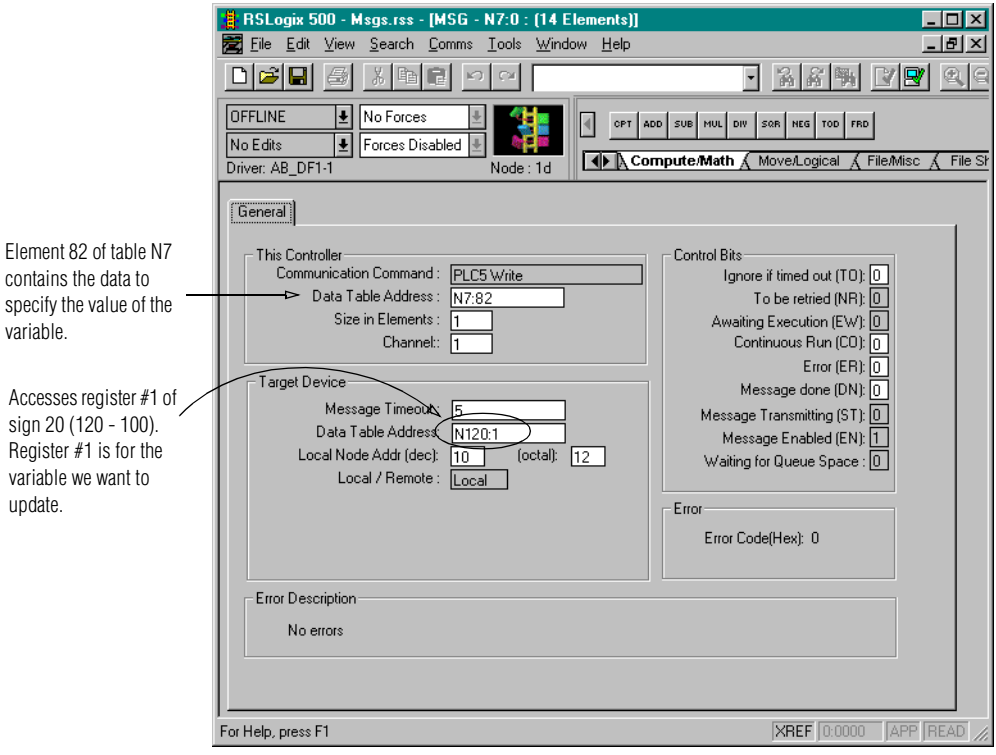

#### **Read a message currently running on a sign**

We want to determine the number of the message that's first (if any) in the message queue for currentlyrunning messages in sign 20. The message queue consists of the sign's register numbers 103 to 167. The data for the first message in the message queue is located in register number 103. We'll store the number of the sign's first message at N7:83 in the PLC data table.

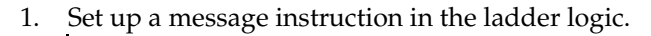

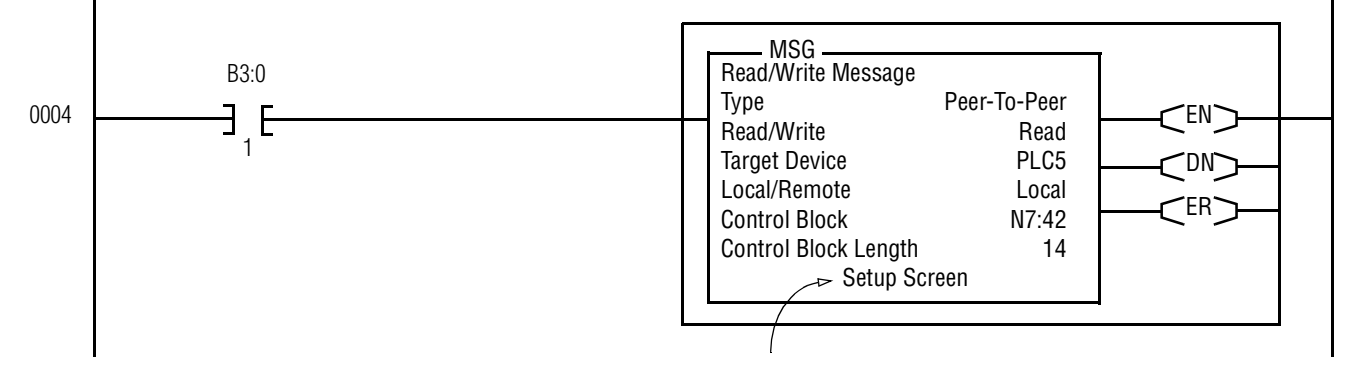

- 2. Click on *Setup Screen* in the message instruction shown above.
- 3. Set up the message parameters.

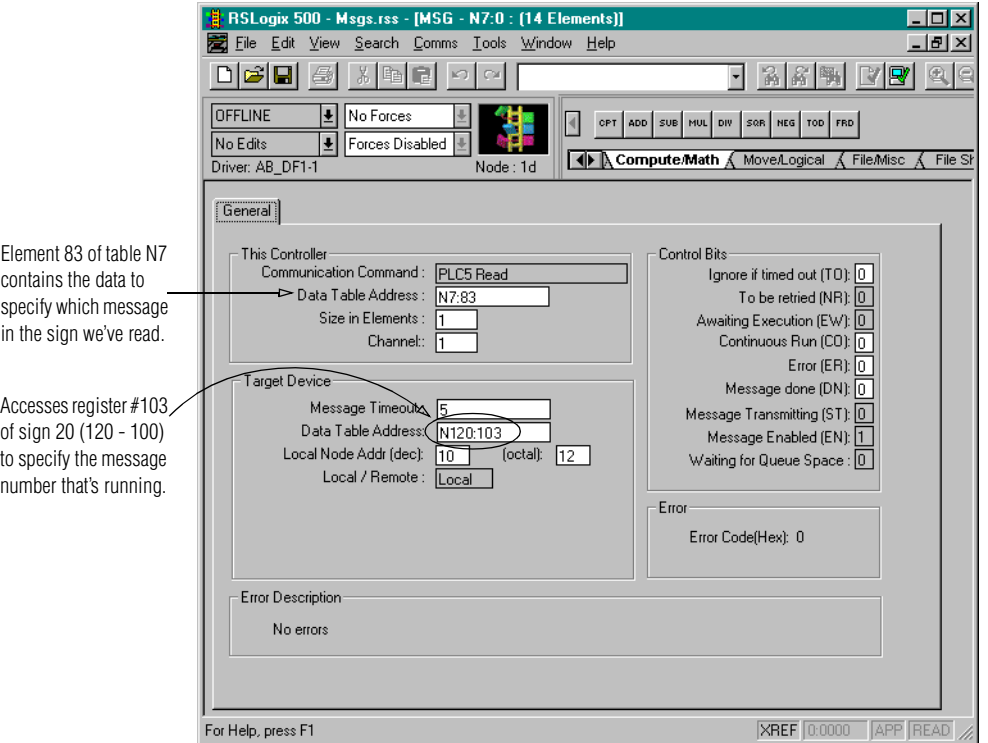

4. To read other messages in the message queue, specify the desired register number in the sign – any number from 103 to 167. Be sure to store the results at different element locations in the PLC data table.

#### <span id="page-14-0"></span>**Process prior message instructions**

1. (Optional: If you are using multiple message instructions in your program, you may need to use the SVC Instruction to properly transmit the message instructions.) Set the SVC channel: There is a maximum of 4 message instructions which can be active at the same time, although more can be available in the ladder logic file. Therefore, to process any set of message instructions (up to 4), the Service Communications instruction is set up, as shown here. This will stop the PLC scan processing, send instructions, and then resume processing.

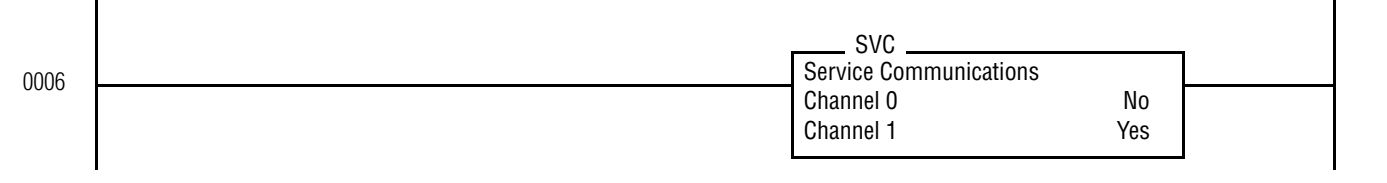

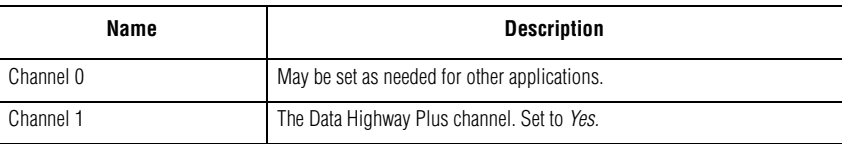

#### <span id="page-15-0"></span>**Activate a message on all signs in a network**

Here, we want to activate a specific message that is stored on all signs in the sign network. The number of the message to activate is located at N7:84 in the PLC data table. This data must be stored in register number 101 of all signs. The way to designate "all signs" is to specify "255" for the sign address. This will be received and calculated by each sign as "255 + 100" or "355". Designating sign address "355" is interpreted to mean "all signs", and therefore, the message will be activated on all signs. (This is also referred to as sending a "broadcast" message.)

1. Set up a message instruction in the ladder logic.

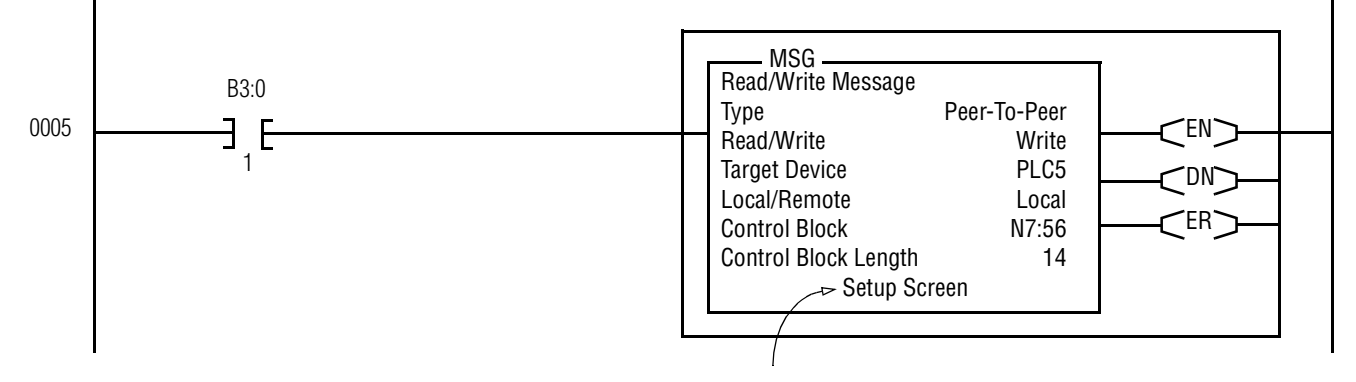

- 2. Click on *Setup Screen* in the message instruction shown above.
- 3. Set up the message parameters.

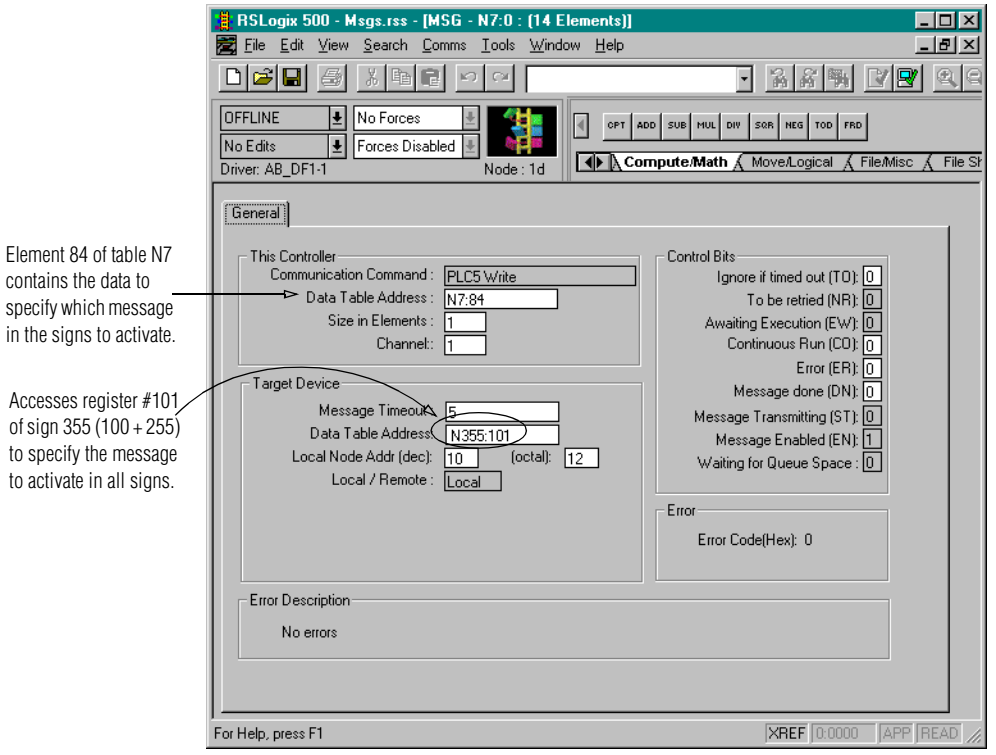

NOTE: The error control bit (ER) is set when you are using messaging instruction "address 355" to transmit a "broadcast message" to all signs but no sign on the network has been individually assigned address 255 (100 + 255 = 355). See ["Messaging options and individual sign addresses" on](#page-9-0)  [page 10.](#page-9-0)

#### <span id="page-16-0"></span>**Clear all messages currently running on a sign**

We want to clear (de-activate) all active messages in sign 20. The way to do this is to send "FFFF" hexadecimal ("65535" decimal) to the sign. This value is located at N7:85 in the PLC data table. This data must be stored in register number 102 of the sign. "FFFF" hexadecimal is interpreted by the sign to mean "all messages".

1. Set up a message instruction in the ladder logic.

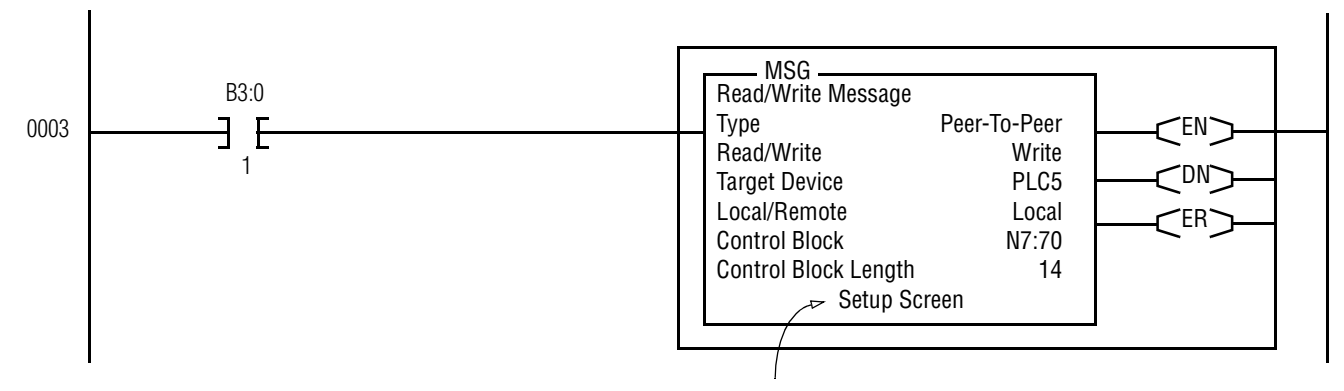

- 2. Click on *Setup Screen* in the message instruction shown above.
- 3. Set up the message parameters.

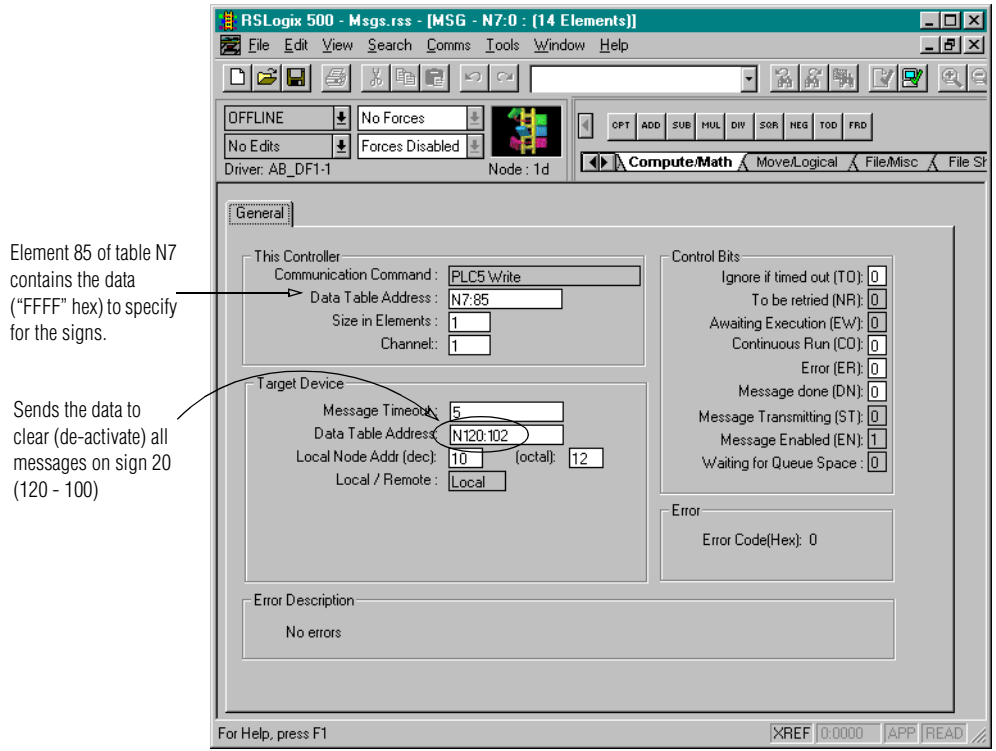

# <span id="page-17-0"></span>**How data is stored in ALPHA signs**

The illustration below represents the type of information stored in each sign.

# **How messages and variables are stored inside ALPHA signs**

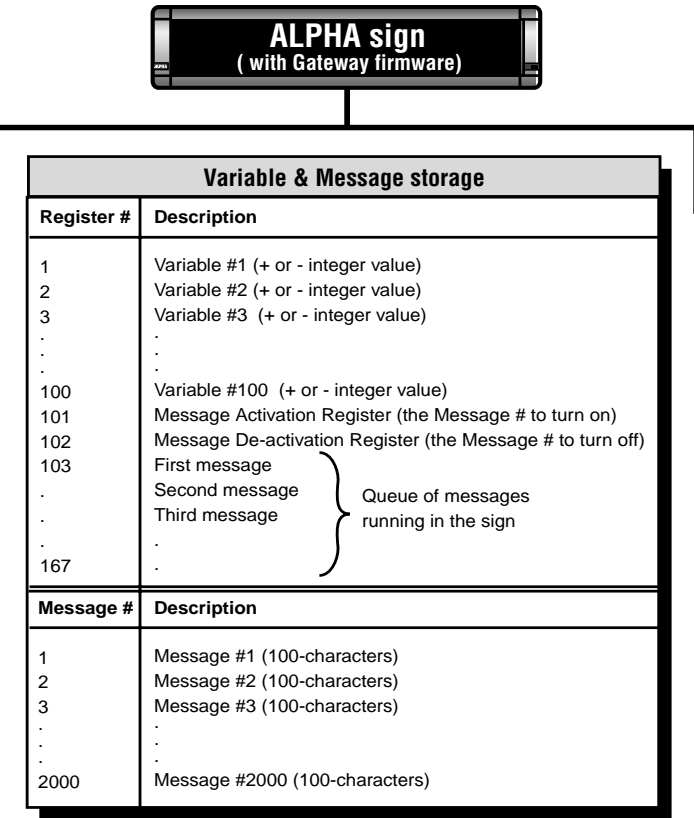

# **Safety and troubleshooting**

When successfully connected to a Data Highway Plus industrial network, there should **always** be some type of message on each ALPHA sign connected to this network.

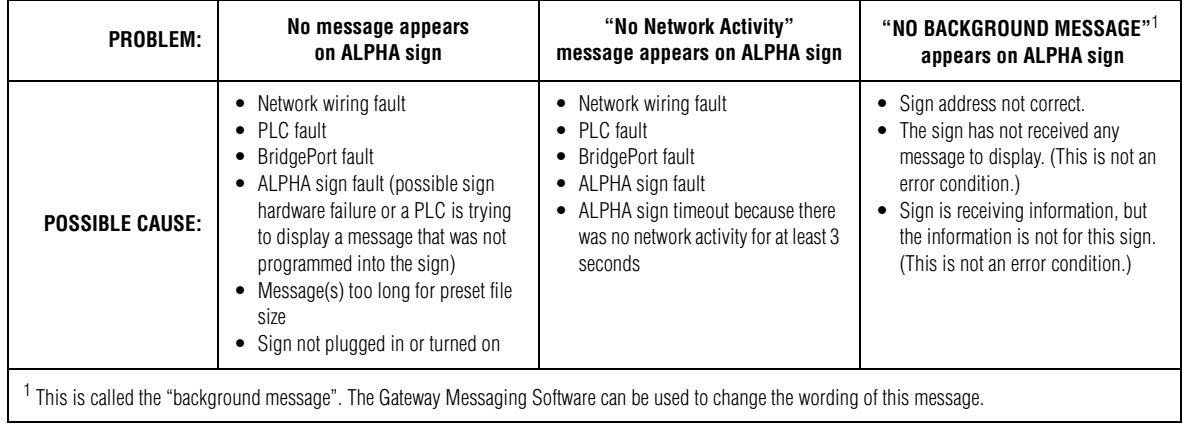